# Implementation of Recording System Regular Spending Cost Based Software Online Accounting For Record Expenditures on the Company

**Edward Boris P Manurung<sup>1</sup>, Hani Dewi Ariessanti<sup>2</sup>, Dewi Immaniar Desrianti<sup>3</sup>** <sup>1</sup> Swiss German University, JI. Jalur Sutera Barat Kav 15, Alam Sutera, Tangerang <sup>2</sup> Universitas Budi Luhur, JI. Ciledug Raya, Petukangan Utara, Jakarta Selatan <sup>3</sup> STMIK Raharja , JI. Jendral Sudirman No. 40, Modernland Cikokol, Tangerang e-mail: <u>edward@aptisi.or.id</u>, <u>hani.dewi@raharja.info</u>, <u>dewi.immaniar@raharja.info</u>

### Abstract

In the finances of a company, to record any costs incurred by the company, such as promotional costs, advertising, water, electricity and others is certainly very important as evidence for the leadership of the company in taking a decision. And on this web-based online accounting system, there are cost facilities where the expenditure of each transaction can be recorded more effectively and efficiently. in this cost menu there are features such as making new fees to record new transaction costs incurred by the company. then at this cost facility can also be done to make the cost of spending using import facilities which can facilitate the accountant in recording the cost of expenditure without having to make costs one by one and facilitate the leadership of the company in monitoring the cost of corporate expenses. then on the cost menu also uses CRUD system (Create, Read, Update, and Delete) which can be done to change the cost that has been made before due to wrong set transaction date and other errors. Can remove expenses that have been paid or paid off of course. By using Online Accounting Software will minimize criminality on the company because it has been certified ISO / IEC 2700. And for important reports such as corporate expenses costs every month has been stored on the Cloud to facilitate the leadership of the company in monitoring financial reports in real-time. On this fee menu accountants can view, add, delete, or change customer data to the company, so it can facilitate in managing and convey information on monthly expenses on the company.

Keywords: Online Accounting Software, Costs, and Spending Costs

### 1. Introduction

Economic activities in a company cannot be separated from the costs of spending and income each month. The process of recording expenses and income costs is very important for the company to account for the results of the report to the leadership of the company so that they can make decisions properly and appropriately to provide reliable information [1] . stable expenditure costs and stable income costs will make a company's financial condition stable as well. With these two processes can compare which costs are higher each month, provide accurate and accurate payment information [2].

In the accounting system the cost of spending process is not less important [3]. This is because every process of the company's expenditure costs such as electricity, water, and others costs are recorded in the company's accounting system. because there are so many employees who can manipulate the transaction expenses for personal gain. In addition, by recording the cost of expenditure can monitor and analyze sales that are running on a company [4].

A good accounting system can record and analyze the sales process in real time, wherever and whenever with a good internet connection [5]. by using the Web Based Accounting Online System the accounting process can take place more efficiently provide certain information [6]. Because it can be accessed wherever and whenever the accountant is.

# 2. Result and Discussion

| <sup>Biaya</sup><br>Buat Biaya                               |               |                               |                              |               |                                 |
|--------------------------------------------------------------|---------------|-------------------------------|------------------------------|---------------|---------------------------------|
| Bayar Dari<br>(1-10002) - Bank BCA (Cash & Bank) x *         | 🔒 Bayar Nanti |                               |                              |               | Total Rp. 385.000,00            |
| Penerima Pilih supplier  Alamat Penegihan                    | Tgl Transaksi | Cara Pembayaran<br>Cek & Giro | No Blaya 🔅                   | Ta            | g                               |
| Mata Uang<br>IDR +<br>Akun Biaya                             | Deskripsi     |                               | Pajak                        | Jumlah        | Kw Harga termasuk pajak 🌒       |
| (5-50500) - Biaya Produksi (Cost of Sales) 🗴 👻               |               |                               | PPN ×                        | * Rp. 350.000 | 0,00 <b>-</b>                   |
| Pilih akun biaya                                             |               | 1                             | Pilih pajak                  | * Rp. 0,00    | -                               |
| + Tambah Data                                                |               |                               |                              |               |                                 |
| Memo                                                         |               |                               |                              | SubTotal      | Rp. 350.000,00<br>Rp. 35.000,00 |
|                                                              |               |                               |                              | Total         | Rp. 385.000,00                  |
|                                                              | 10            |                               | Masukan Jumlah<br>Pemotongan |               |                                 |
| Tarik file ke sini, atau pilit<br>ukuren mekaimet 10 HB/file | file          |                               |                              | Total         | Rp. 385.000,00                  |
|                                                              |               |                               |                              |               | 🗙 Batal 🛛 Buat Biaya Baru 🖌     |

Figure 1. Display Starting View Create New Charge

The picture above is the initial display after you go to the "cost" menu. In this section, you will see how:

- 1. Take note of the direct costs paid off,
- 2. Recording costs as debt.

The picture above describes the first step in recording the cost that is directly paid off, can be done by click "+ Create New Fee" then the next step fill by selecting account that will pay, and complete all empty fields such as choosing a cost account when doing transaction cost these expenses, choose a cost account and can charge a nominal fee in the field. Once it is fully loaded and finished, you can see the 2 buttons located at the bottom of the field. with the "Cancel" button to cancel the recording of costs incurred. and the "Create a New Cost" button to save the cost data you just created. With the continued development of technological advancements, we are required to always innovate in the face of progress that is increasingly rapid today [7].

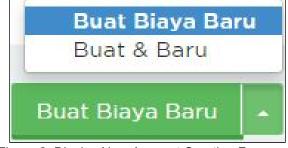

Figure 2. Display New Account Creation Form

If you choose "Create a New Charge", then once your fees are recorded, you'll be directed to the main page of the Cost menu. If you choose "Create & New", you will be redirected to the page to record the new charges after the previous cost data storage, as development will information Technology [8].

Then to further explain about recording costs as debt. with the initial step is almost similar to the new researchers explain that go to the menu "Cost" then click "Create New Cost"

| ayar Dari                                                                                                    | 1.00    |            |                 |                    |                                            |                              |                  |                                      |
|----------------------------------------------------------------------------------------------------|---------|------------|-----------------|--------------------|--------------------------------------------|------------------------------|------------------|--------------------------------------|
| (1-10002) - Bank BCA (Cash & Bank) *                                                                                                    | 🗏 Bay   | yar Nanti  |                 |                    |                                            | Tot                          | al Rp. 385.0     | 00,00                                |
| enerima                                                                                                    | Tgi Tr  | ransaksi   | Cara Pembayaran | No Biaya           | 00                                         | Tag                          |                  |                                      |
| Pilih supplier                                                                                                    | <b></b> | 17/05/2018 | Cek & Giro      | • [Auto]           |                                            |                              |                  |                                      |
|                                                                                                    |         |            |                 |                    |                                            |                              |                  |                                      |
| lata Uang<br>IDR *                                                                                                    |         |            |                 |                    |                                            | NEW                          | Harga termasuk p | pajak _                              |
| and the second second se | Des     | skripsi    |                 | Pajak              | Jum                                        |                              | Harga termasuk ; | oajak 🦲                              |
| IDR *                                                                                                    |         | skripsi    | *               | Pajak<br>PPN       |                                            |                              | Harga termasuk ş | pajak _                              |
| IDR + Akun Blaya (5-50500) - Blaya Produksi (Cost of Sales) x                                                                                                    |         | ikripsi    | d<br>d          |                    | * * R                                      | lah                          | Harga termasuk ( | oajak (                              |
| IDR + Akun Blaya (5-50500) - Blaya Produksi (Cost of Sales) x                                                                                                    | •       | ikripsi    | *               | PPN<br>Pilih pajak | × • Ri<br>• Ri<br>SubTotal<br>PPN<br>Total | l <b>ah</b><br>5. 350.000,00 | Rp. 350<br>Rp. 3 | ] -                                  |
| IDR + Akun Blaya (5-59500) - Blaya Produksi (Cost of Sales) x Pith akun blaya + Tamboh Dota                                                                                                    | •       | ikripsi    | 8               | PPN                | × * Ri<br>* Ri<br>SubTotal<br>PPN<br>Total | l <b>ah</b><br>5. 350.000,00 | Rp. 350<br>Rp. 3 | ] <b>-</b><br>] <b>-</b><br>0.000,00 |

Figure 3. Display Preliminary View Records Cost As Debt

In Figure 3, there is a form for new costs with several fields that must be completed. similar to that already described in the previous researcher [9]. after all the data is completely filled then it can be checked in the "Pay Later" column after all stages and processes are completed, click "Create New Fee" to save the cost you just created. and the last step to pay off your fees, can be done click the number of fees that you will pay or paid for the status to be paid.

| Duplikat Transaksi<br>Atur Transaksi Berulang | Cetak & Lihat | Tindakan =                                    |
|-----------------------------------------------|---------------|-----------------------------------------------|
|                                               |               | Duplikat Transaksi<br>Atur Transaksi Berulang |

Figure 4. Display Pay Bill

Then it can be done by scrolling down the action button and clicking "Pay Bill". After eating, the form will appear as shown below..

| ayar Dari                                                                           |               |                 |                              |                            |                                                  |
|-------------------------------------------------------------------------------------|---------------|-----------------|------------------------------|----------------------------|--------------------------------------------------|
| (1-10002) - Bank BCA (Cash & Bank) 🕺 🔻                                              | 🔲 Bayar Nanti |                 |                              | lota                       | al Rp. 385.000,00                                |
| enerima                                                                             | Tgi Transaksi | Cara Pembayaran | No Blaya 🌣                   | Tag                        |                                                  |
| Pilih supplier                                                                      | 17/05/2018    | Cek & Giro +    | [Auto]                       |                            |                                                  |
| lamat Penagihan                                                                     |               |                 |                              |                            | Harga termasuk pajak 🌙                           |
| Akun Biaya                                                                          | Deskripsi     | Pajak           |                              | Jumlah                     |                                                  |
| Akun Biaya<br>(5-50500) - Biaya Produksi (Cost of Sales) * *                        | Deskripsi     | Pajak<br>PPN    | X v                          | Jumlah                     | -                                                |
|                                                                                     |               | PPN             | x v<br>pajak v               |                            |                                                  |
|                                                                                     |               | A PPN           | pajak 🔹                      | Rp. 350.000,00<br>Rp. 0,00 | Rp. 350.000,00<br>Rp. 35.000,00<br>Rp. 35.000,00 |
| (5-5050) - Biaya Produkai (Cost of Sales) x v<br>Pilh akun biaya v<br>• Tambah Dota |               | A PPN           | pajak *<br>Sut<br>PPN<br>Tot | Rp. 350.000,00<br>Rp. 0,00 | Rp. 350.000,00<br>Rp. 35.000,00                  |

Figure 5. Display Accept Payment Form

Then in Figure 5, after paying the bill, select a cash account and the bank that will pay the bill and the cost number that will be paid as shown below. Note: Click Pay to Account, if this bill will be paid to another account. If the form is filled in, click "Create Shipping" to pay the bill.

| <sup>Biaya</sup><br>Pengeluaran   |   |                                    |   | + Buat Bia                                        | aya Baru         |
|-----------------------------------|---|------------------------------------|---|---------------------------------------------------|------------------|
| Total Biaya Bulan Ini (dalam IDR) | ٥ | Biaya 30 Hari Terakhir (dalam IDR) | ٥ | Blaya Belum Dibayar (dalam IDR)                   | 2                |
| Rp. 0,00                          |   | Rp. 0,00                           |   | Rp. 60.800,00                                     |                  |
|                                   |   |                                    |   | Saldo adalah untuk semua jangka waktu, kecuali ac | da pernyataan la |
| Daftar Biaya                      |   |                                    |   | Limport Pencarian                                 | Q                |

Figure 6. Display Import Facility On Fee List

Implementation of Recording System Regular Spending Cost Based Software Online Accounting For Record Expenditures on the Company (Edward Boris P Manurung) In Figure 6 above, there is an import facility on the cost menu where it can easily upload cost of expenses that have been recorded in the previous database without having to make the cost of re-spending one by one done manually

| 🕖 JURNAL                                    | V Ju         | al 🔳 Beli 🗒     |                               |   |                           |            |        | PT. SURAT K        | ABAR LAMA.COM -<br>VANIA        | 0            |
|---------------------------------------------|--------------|-----------------|-------------------------------|---|---------------------------|------------|--------|--------------------|---------------------------------|--------------|
| <ul> <li>Dasbor</li> <li>Laporan</li> </ul> | Biaya<br>Per | ngeluaran       |                               |   |                           |            |        |                    | + Buat Biay                     | ra Baru      |
| 🛕 Kas & Bank                                | -            |                 |                               |   |                           |            | _      |                    |                                 | 0            |
| 🔖 Penjualan                                 | Iotal        | Biaya Bulan Ini | (dalam IDR)                   | 0 | Biaya 30 Hari Terakhir (o | ialam IDR) | 0      | Blaya Belum Dig    | bayar (dalam IDR)               | u            |
| Pembelian                                   | Rp.          | 0,00            |                               |   | Rp. 200,00                |            |        | Rp. 7.000,00       | )                               |              |
| 📓 Biaya                                     |              |                 |                               |   |                           |            |        | Saldo adalah untuk | semua jangka waktu, kecuali ada | pernyataan l |
| 🋎 Pelanggan                                 | D            | aftar Biaya     | 1                             |   |                           |            |        | 🛓 Import           | Pencarian                       | Q            |
| 🛤 Supplier                                  |              |                 |                               |   |                           |            |        |                    |                                 |              |
| 🗘 Produk                                    | 0            | Tanggal         | Nomor                         | ł | lategori                  | Penerima   | Status | Sisa Tagihan       | Total                           | Tags         |
| 🖸 Pengaturan Aset                           | 0            | 27-03-2018      | Journal Entry #1002           | - | Terbagi-                  |            | Closed | Rp. 0,00           | Rp. 100,00                      |              |
| 🔊 Daftar Akun                               |              | 27-03-2018      | Journal Entry #1001.0         |   | Terbagi-                  |            | Closed | Rp. 0,00           | Rp. 100,00                      |              |
| Uditar Akun                                 |              | 23-03-2018      | Journal Entry #28             | - | Terbagi-                  |            | Closed | Rp. 0,00           | (Rp. 0,00)                      |              |
| 🗉 Daftar Lainnya                            | 0            | 28-02-2018      | Expense #10005                | 1 | klan & Promosi            |            | Paid   | Rp. 0,00           | Rp. 1.000.000,00                |              |
| Add-Ons                                     |              | 31-12-2017      | Journal Entry #24<br>Reversal | 5 | Terbagi-                  |            | Closed | Rp. 0,00           | (Rp. 61.104.500,00)             |              |
| Ø Settings                                  | 0            | 30-11-2017      | Expense #10004                | 1 | klan & Promosi            |            | Paid   | Rp. 0,00           | Rp. 1.500.000,00                |              |
|                                             | 0            | 08-11-2017      | Expense #10001                | E | Beban Pokok Pendapatan    |            | Open   | Rp. 7.000,00       | Rp. 7.000,00                    |              |
|                                             |              | 31-03-2017      | Journal Entry #23             |   | Terbagi-                  |            | Closed | Rp. 0,00           | Rp. 1562.500,00                 |              |
| 👖 Keluar                                    |              | 31-03-2017      | Journal Entry #23             |   | leibagi-                  |            | CIOSCO | rtp. 0100          | Np. 1302.000,00                 |              |

Figure 7. Display Initial Change Fee

In figure 7, it is explained if to the cost menu then click on the desired cost number then you will see the cost details. Click "Change" on the bottom right of the page

| Expense<br>Ubah Biaya                                                                          |                   |                                                    |                            |                                            |
|------------------------------------------------------------------------------------------------|-------------------|----------------------------------------------------|----------------------------|--------------------------------------------|
| Bayar Dari<br>(1-10001) - Kas (Cash & Bank) v                                                  | 🖻 Bayar Nanti     |                                                    |                            | Total Rp. 7.000,00                         |
| Penerima                                                                                       | Tgl Transaksi     | Cara Pembayaran No Bi                              | laya Tag                   |                                            |
| Pilih supplier 🔹                                                                               | 08/11/2017        | Cek & Giro + 100                                   | 01                         |                                            |
| Alamat Penagihan                                                                               | Tgl Jatuh Tempo   |                                                    |                            |                                            |
|                                                                                                | 68/12/2017        |                                                    |                            |                                            |
|                                                                                                | Syarat Pembayaran |                                                    |                            |                                            |
|                                                                                                | Net 30 × +        |                                                    |                            |                                            |
| Akun Biaya<br>(5-50000) - Beban Pokok Pendapatan (C x                                          | Deskripsi         | Pajak<br>Pilih pajak                               | Jumlah                     |                                            |
|                                                                                                |                   |                                                    |                            |                                            |
| Pilih akun biaya                                                                               |                   | Pilih pajak                                        | * Rp. 0,00                 |                                            |
| Pilih akun biaya  Tambah Data  Memo  Subar Darik file ke sini, etau (1985)  Ukun makani (1985) |                   | Pith pajak<br>Pith pajak<br>O Masukan J<br>Pernoto | SubTotal<br>Total<br>umlah | Rp. 7000,00<br>Rp. 7000,00<br>Rp. 7.000,00 |
| Tambah Data Memo Lampiran     Tarrik file ke sini, atau g                                      |                   | <ul> <li>Masukan J</li> </ul>                      | SubTotal<br>Total<br>umlah | Rp. 7.000,00                               |
| Tambah Data Memo Lampiran     Tarrik file ke sini, atau g                                      |                   | <ul> <li>Masukan J</li> </ul>                      | SubTotal<br>Total<br>umlah | Rp. 7.000,00                               |

Figure 8. Display Change Cost End Display

The above view explains changing the required data and clicking "Change Costs" to save. can be seen in the 14 (fourteen) field explanations as follows:

- a. Pay From: Choose which account to pay or the balance will decrease.
- b. Recipient: This is the name of the person who received the fee. This recipient category is as a Supplier
- c. Billing Address: This field will be automatically filled in according to the selected recipient. You can also change it to your liking
- d. Transaction Date: This is the date you record expenses;
- e. How to pay: Choose how to pay your fees through the options box. If not available in the selection box, you can type the payment method to add it to the selection box.
- f. The payment methods available by the system are Cash, Check & Giro, Bank Transfer, and Credit Card. You can create and delete existing payment methods through the More List menu> Payment Mode
- g. No Cost: The fee number will be given and sorted automatically from the system. However, you can replace it as you wish.
- h. Tag 😲 🤩 : Select tags to group your costs from the selection box. To create a new tag, you can type the name of the tag directly
- Cost Category: Choose an account for your cost category. You can choose more than 1 cost category. The cost categories here consist of the categories of Cost of Goods Sold, Expenses, and Other Expenses;
- j. Description: Enter a description of the cost (optional). Suppose you charge up to 3 lines of fees. This description will appear in each cost account in the Ledger Report. But if you filter a paying account (Cash or other assets), then the information that appears is "3 Account" if the memo is not filled. If the memo is filled in, then the contents of the memo will be used as a statement for all accounts of the fees and accounts that pay (cash / assets);
- k. Amount: Enter the amount of costs that you incur; + Add Data: Click + Add Data to add a fee line. There are no restrictions for cost lines;
- I. Memo: Enter additional information about fees. This memo will appear in your reports and used as internal notes only (not printed on invoices);
- m. Appendix: If you have a file to attach to at the same time as the cost you made, click Select File. Minimum file size is 10MB;
- n. Cutting: Click "Enter Amount Cut". Choose to use percentages or par. Then, choose an account that holds a cost-cutting tax.

Then on the menu of the next cost will discuss the feature remove the cost of expenditure, previously there is an important note If you have to close the book and reconcile the account, then the cost is in the period can not be deleted. You must return the book cover and account reconciliation first before you can delete it.

| Da    | ftar Biaya |                |                 | <b>≵</b> Import | Pencarian         | Q    |
|-------|------------|----------------|-----------------|-----------------|-------------------|------|
| Hapus | s          |                |                 |                 |                   |      |
|       | Tanggal    | Nomor          | Kategori        | Penerima        | Total (dalam IDR) | Tags |
|       | 16-03-2016 | Expense #12004 | Pajak & Lisensi | Eli             | 50.000,00         |      |
|       | 02-03-2016 | Expense #12003 | -Terbagi-       |                 | 725.566,00        |      |

Figure 9. Display Facility Delete Expense Costs

Then, to remove the fee, you can click on the cost menu, then check the cost number to be deleted and click on the delete button Check the cost number to be deleted and click the delete button above the left corner [10], processing data or other important documents can be arranged systematically so that the process of storing and searching data can be easier and more efficient [11].

# 4. Conclusion

From the entire discussion that has been described above, the authors draw the conclusion that, on the cost menu there are several features that can facilitate accountants and leaders in monitoring the cost of spending each month on companies such as recording and displaying your expenses such as electricity bills, labor costs, promotional costs, office stationery costs and other costs. There are several features at cost facilities such as making new expenses, changing the list of costs that have been made in advance if an error occurs in writing the transaction date, and deleting data that has been stated with status. paid, and has an import facility on the list of fees to facilitate the accountant in inputting the cost of expenses and facilitate the company leader in monitoring the company's monthly expenses.

# References

- [1] Rahardja U, Dewi EN, Lutfiani N. Peningkatan Rank Webometrics Menggunakan Metode Inbound Dan Outbound Pada Perguruan Tinggi. Sisfotenika. 2017 Jan 5;7(1).
- [2] Rahardja U, Aini Q, Thalia MB. Penerapan Menu Konfirmasi Pembayaran Online Berbasis Yii pada Perguruan Tinggi. Creative Information Technology Journal. 2018 Mar 22;4(3):174-85.
- [3] Rahardja U, Aini Q, Thalia MB. Penerapan Menu Konfirmasi Pembayaran Online Berbasis Yii pada Perguruan Tinggi. Creative Information Technology Journal. 2018 Mar 22;4(3):174-85.
- [4] Handayani I, Aini Q, Oktavyanti Y. Penggunaan RinfoCal Sebagai Aplikasi Pengingat (Reminder) Kegiatan Akademik Pada Perguruan Tinggi. CCIT Journal. 2015;9(1):13-26.
- [5] Rahardja U, Aini Q, Enay N. Optimalisasi Dashboard pada Sistem Penilaian Sebagai Media Informasi di Perguruan Tinggi. Sisfotenika. 2017 Aug 21;7(2):167-76.
- [6] Rahardja U, Harahap EP, Pratiwi S. Pemanfaatan Mailchimp Sebagai Trend Penyebaran Informasi Pembayaran Bagi Mahasiswa Di Perguruan Tinggi. Technomedia Journal. 2018 Apr 22;2(2):38-51.
- [7] Handayani I, Warsito AB, Pangestu SA. PEMANFAATAN WEBSITE RAHARJA. AC. ID SEBAGAI MEDIA INFORMASI DAN UPLOAD ARTIKEL UNTUK NS-CCIT MENGGUNAKAN FRAMEWORK YII. CCIT Journal. 2017;10(1):127-38.
- [8] Handayani I, Warsito AB, Pangestu SA. PEMANFAATAN WEBSITE RAHARJA. AC. ID SEBAGAI MEDIA INFORMASI DAN UPLOAD ARTIKEL UNTUK NS-CCIT MENGGUNAKAN FRAMEWORK YII. CCIT Journal. 2017;10(1):127-38.

- [9] Rafika AS, Putri DI, Sanusi S. SISTEM PEMBAYARAN RINCIAN BIAYA KULIAH PADA PERGURUAN TINGGI RAHARJA MENGGUNAKAN GO+. CERITA Journal. 2017;3(1):64-74.
- [10] Sudaryono, S., Sunarya, L., & Maulani, G. (2017). Facility for Customizing Transaction Forms on Master Data Using an Online Accounting System Web For Work Efficiency Company. Aptisi Transactions of Management (ATM), 1(1), 19-26.
- [11] Ahmad, D., Ariesanti, H. D., & Awaliyah, K. (2017). Implementation of E-Commerce Website to Increase Online Sales of Case Study of Baby Wise BSD Tangerang. Aptisi Transactions of Management (ATM), 1(1), 11-17.
- [12] Rahardja U, Dewi EN, Lutfiani N. Peningkatan Rank Webometrics Menggunakan Metode Inbound Dan Outbound Pada Perguruan Tinggi. Sisfotenika. 2017 Jan 5;7(1).
- [13] Handayani I, Aini Q, Oktavyanti Y. Penggunaan RinfoCal Sebagai Aplikasi Pengingat (Reminder) Kegiatan Akademik Pada Perguruan Tinggi. CCIT Journal. 2015;9(1):13-26.
- [14] Rahardja U, Aini Q, Enay N. Optimalisasi Dashboard pada Sistem Penilaian Sebagai Media Informasi di Perguruan Tinggi. Sisfotenika. 2017 Aug 21;7(2):167-76.
- [15] Rahardja U, Harahap EP, Pratiwi S. Pemanfaatan Mailchimp Sebagai Trend Penyebaran Informasi Pembayaran Bagi Mahasiswa Di Perguruan Tinggi. Technomedia Journal. 2018 Apr 22;2(2):38-51.